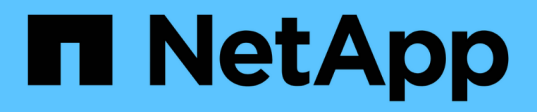

## **Preparar la instalación del plugin de SnapCenter para Microsoft SQL Server**

SnapCenter Software 5.0

NetApp July 18, 2024

This PDF was generated from https://docs.netapp.com/es-es/snapcenter-50/protectscsql/task\_install\_snapcenter\_plug\_in\_for\_microsoft\_sql\_server\_database.html on July 18, 2024. Always check docs.netapp.com for the latest.

# **Tabla de contenidos**

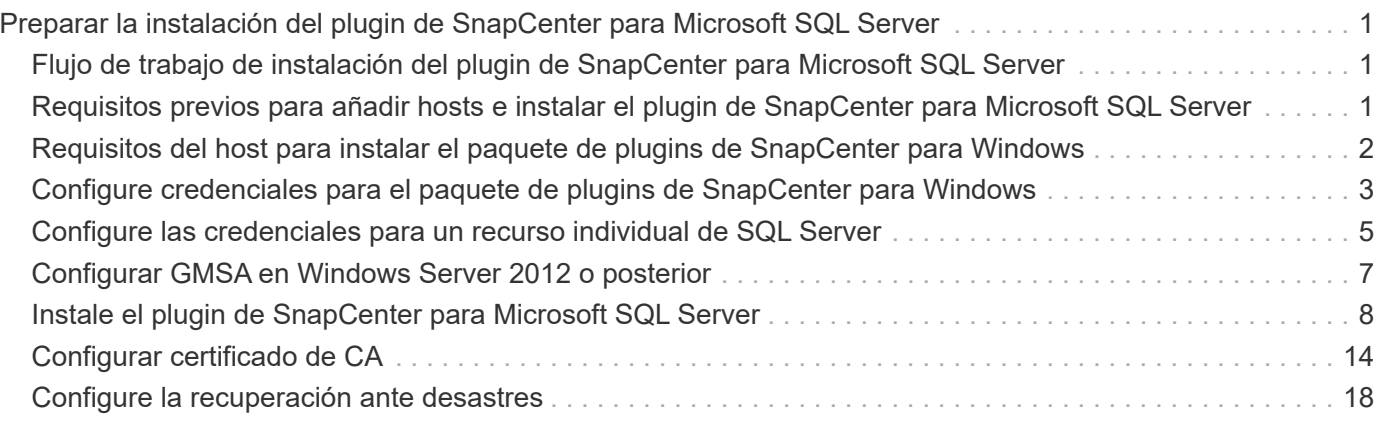

# <span id="page-2-0"></span>**Preparar la instalación del plugin de SnapCenter para Microsoft SQL Server**

## <span id="page-2-1"></span>**Flujo de trabajo de instalación del plugin de SnapCenter para Microsoft SQL Server**

Tendrá que instalar y configurar el plugin de SnapCenter para Microsoft SQL Server si desea proteger las bases de datos de SQL Server.

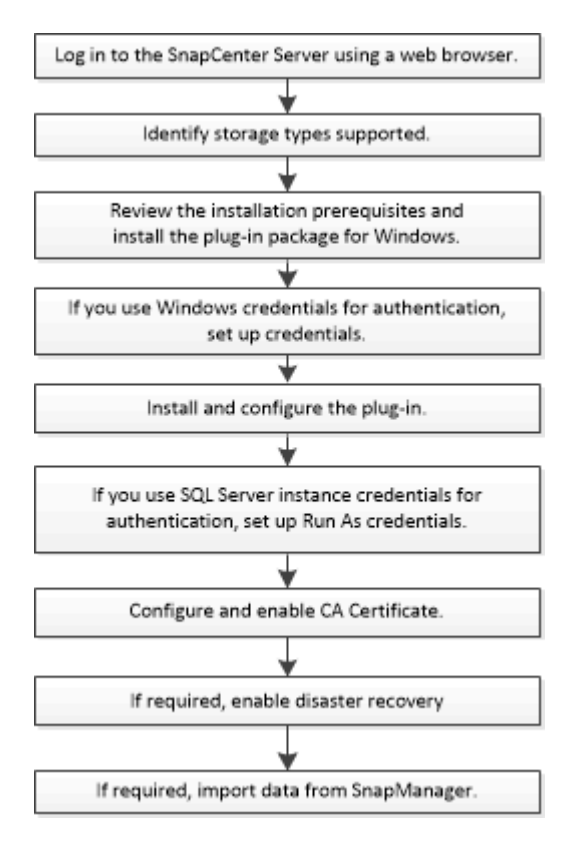

## <span id="page-2-2"></span>**Requisitos previos para añadir hosts e instalar el plugin de SnapCenter para Microsoft SQL Server**

Antes de añadir un host e instalar los paquetes de plugins, debe satisfacer todos los requisitos.

- Si utiliza iSCSI, el servicio iSCSI debe estar en ejecución.
- Debe tener un usuario con privilegios de administrador local y permisos locales para iniciar sesión en el host remoto.
- Si gestiona nodos de clúster en SnapCenter, debe tener un usuario con privilegios de administrador para todos los nodos del clúster.
- Debe tener un usuario con permisos de administrador del sistema en SQL Server.

El plugin de SnapCenter para Microsoft SQL Server utiliza Microsoft VDI Framework, para lo que se requiere acceso de sysadmin.

["Artículo de soporte de Microsoft 2926557: Las operaciones de backup y restauración de VDI de SQL](http://support.microsoft.com/kb/2926557/) [Server requieren privilegios de administrador del sistema"](http://support.microsoft.com/kb/2926557/)

- Al instalar un plugin en un host de Windows, si especifica una credencial que no está integrada o si el usuario pertenece a un usuario de grupo de trabajo local, debe deshabilitar UAC en el host.
- Si está instalado SnapManager para Microsoft SQL Server, debe haber detenido o deshabilitado el servicio y las programaciones.

Si prevé importar tareas de backup o clonado a SnapCenter, no desinstale SnapManager para Microsoft SQL Server.

• El host debe poder resolverse con el nombre de dominio completo (FQDN) del servidor.

Si el archivo hosts se modifica para que pueda resolverse y si se especifican tanto el nombre corto como el FQDN en el archivo hosts, cree una entrada en el archivo hosts SnapCenter con el siguiente formato: <ip\_address> <host\_fqdn> <host\_name>

## <span id="page-3-0"></span>**Requisitos del host para instalar el paquete de plugins de SnapCenter para Windows**

Antes de instalar el paquete de plugins de SnapCenter para Windows, debe estar familiarizado con algunos requisitos básicos de espacio y tamaño del sistema host.

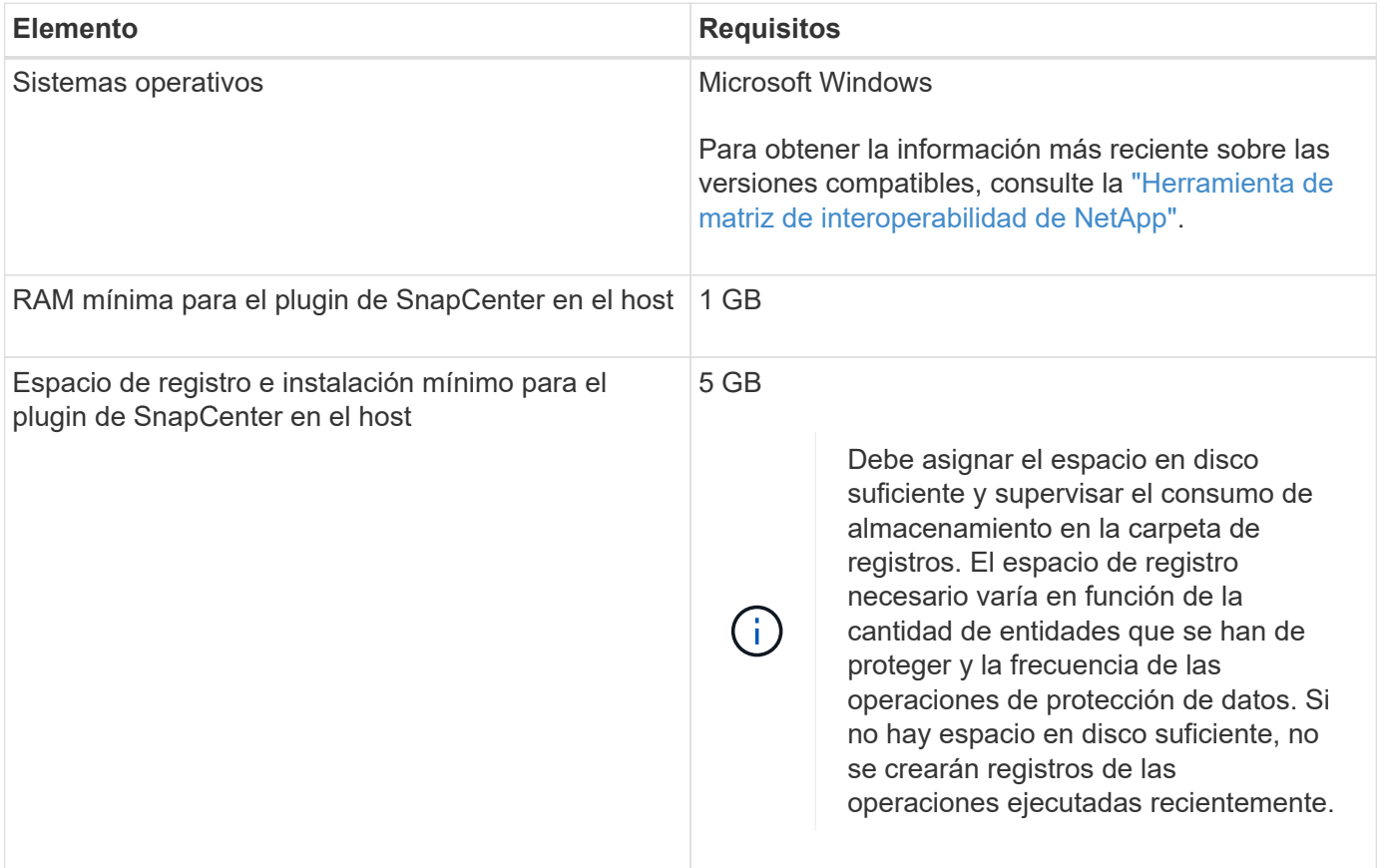

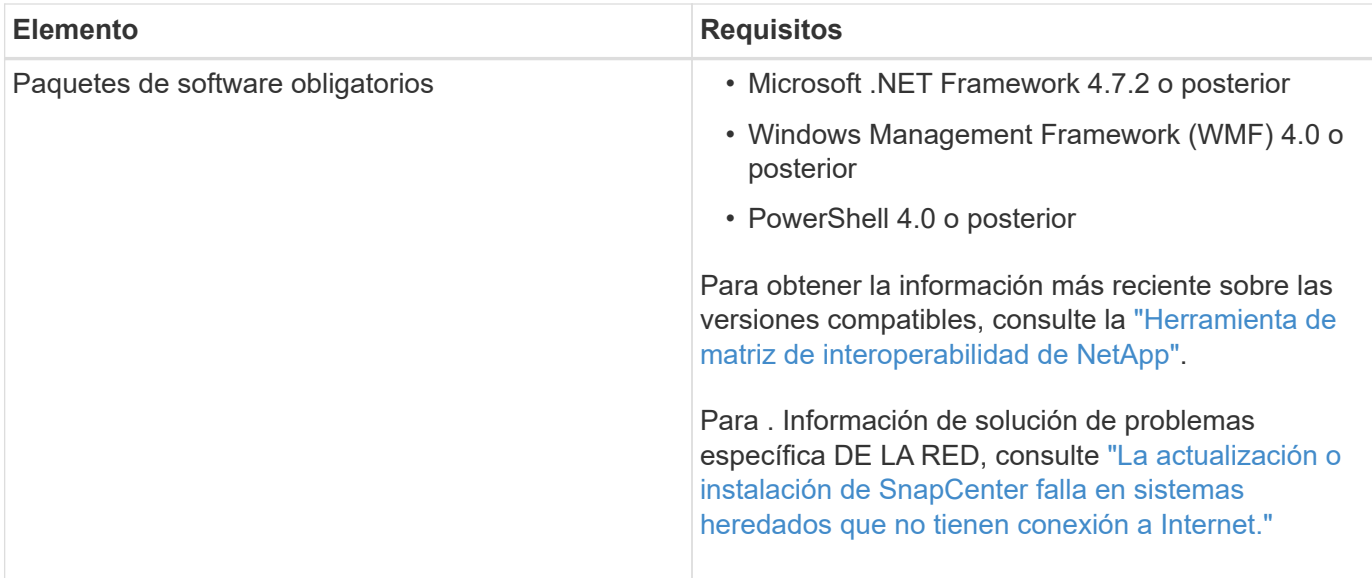

## <span id="page-4-0"></span>**Configure credenciales para el paquete de plugins de SnapCenter para Windows**

SnapCenter utiliza credenciales para autenticar usuarios para las operaciones de SnapCenter. Debe crear credenciales para instalar los plugins de SnapCenter, y credenciales adicionales para realizar operaciones de protección de datos en sistemas de archivos Windows o bases de datos.

### **Antes de empezar**

- Debe configurar credenciales de Windows antes de instalar plugins.
- Debe configurar las credenciales con privilegios de administrador, incluidos los derechos de administrador en el host remoto.
- Autenticación SQL en hosts Windows

Debe configurar credenciales de SQL después de instalar plugins.

Si va a implementar el plugin de SnapCenter para Microsoft SQL Server, debe configurar las credenciales de SQL después de instalar plugins. Configure una credencial para un usuario con permisos de administrador del sistema en SQL Server.

El método de autenticación de SQL se verifica de acuerdo con una instancia de SQL Server. Esto significa que debe detectarse una instancia de SQL Server en SnapCenter. Por lo tanto, antes de añadir una credencial de SQL, debe añadir un host, instalar paquetes de plugins y actualizar los recursos. Se necesita la autenticación de SQL Server para realizar operaciones como la programación o la detección de recursos.

### **Pasos**

- 1. En el panel de navegación de la izquierda, haga clic en **Configuración**.
- 2. En la página Settings, haga clic en **Credential**.
- 3. Haga clic en **Nuevo**.
- 4. En la página Credential, especifique la información necesaria para configurar las credenciales:

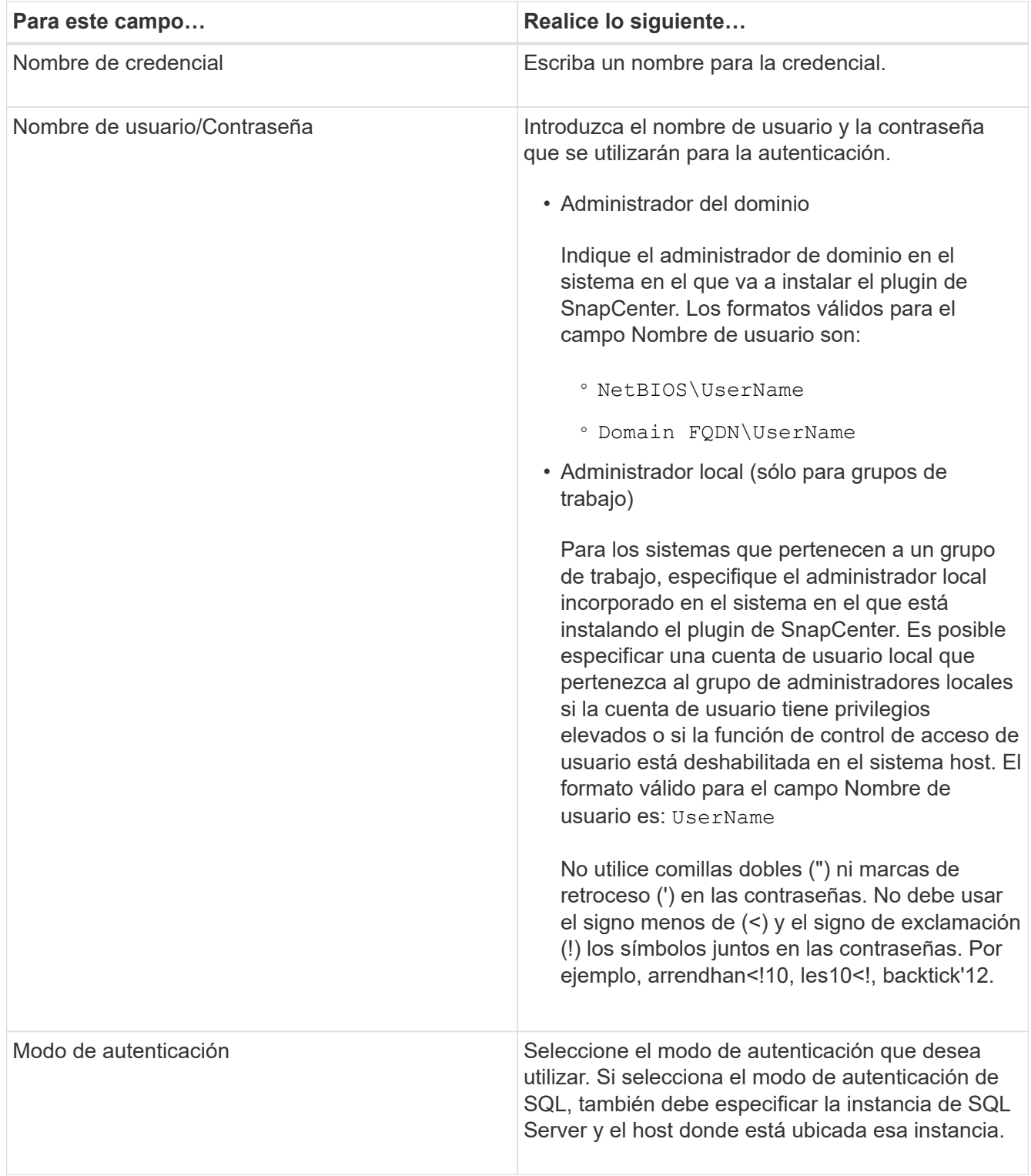

### 5. Haga clic en **Aceptar**.

Después de terminar de configurar las credenciales, se recomienda asignar el mantenimiento de credenciales a un usuario o un grupo de usuarios en la página User and Access.

## <span id="page-6-0"></span>**Configure las credenciales para un recurso individual de SQL Server**

Es posible configurar credenciales para realizar trabajos de protección de datos en un recurso individual de SQL Server para cada usuario. Si bien es posible configurar las credenciales de manera global, se recomienda hacerlo solo para un recurso particular.

### **Acerca de esta tarea**

• Si utiliza credenciales de Windows para la autenticación, debe configurar las credenciales para poder instalar plugins.

Sin embargo, si utiliza una instancia de SQL Server para la autenticación, debe añadir la credencial después de instalar los plugins.

• Si ha habilitado la autenticación SQL durante la configuración de las credenciales, la instancia o base de datos detectadas se mostrarán con un icono de candado de color rojo.

Si aparece el icono de candado, debe especificar las credenciales de la instancia o la base de datos para añadir correctamente la instancia o la base de datos al grupo de recursos.

- Debe asignar la credencial a un usuario de control de acceso basado en roles (RBAC) sin acceso de administrador del sistema cuando se cumplan las siguientes condiciones:
	- La credencial se asigna a una instancia de SQL.
	- La instancia o el host de SQL se asignan a un usuario de RBAC.

El usuario debe tener privilegios tanto del grupo de recursos como de backup.

## **Paso 1: Agregar y configurar credenciales**

- 1. En el panel de navegación izquierdo, selecciona **Configuración**.
- 2. En la página Configuración, selecciona **Credencial**.
	- a. Para agregar una nueva credencial, seleccione **Nuevo**.
	- b. En la página Credential, configure las credenciales:

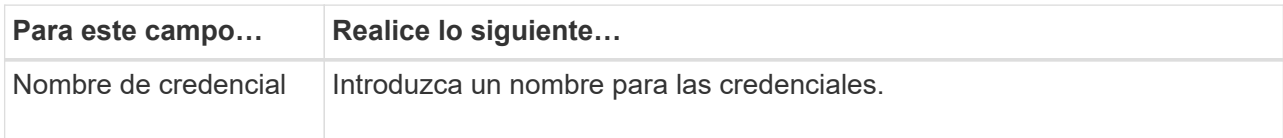

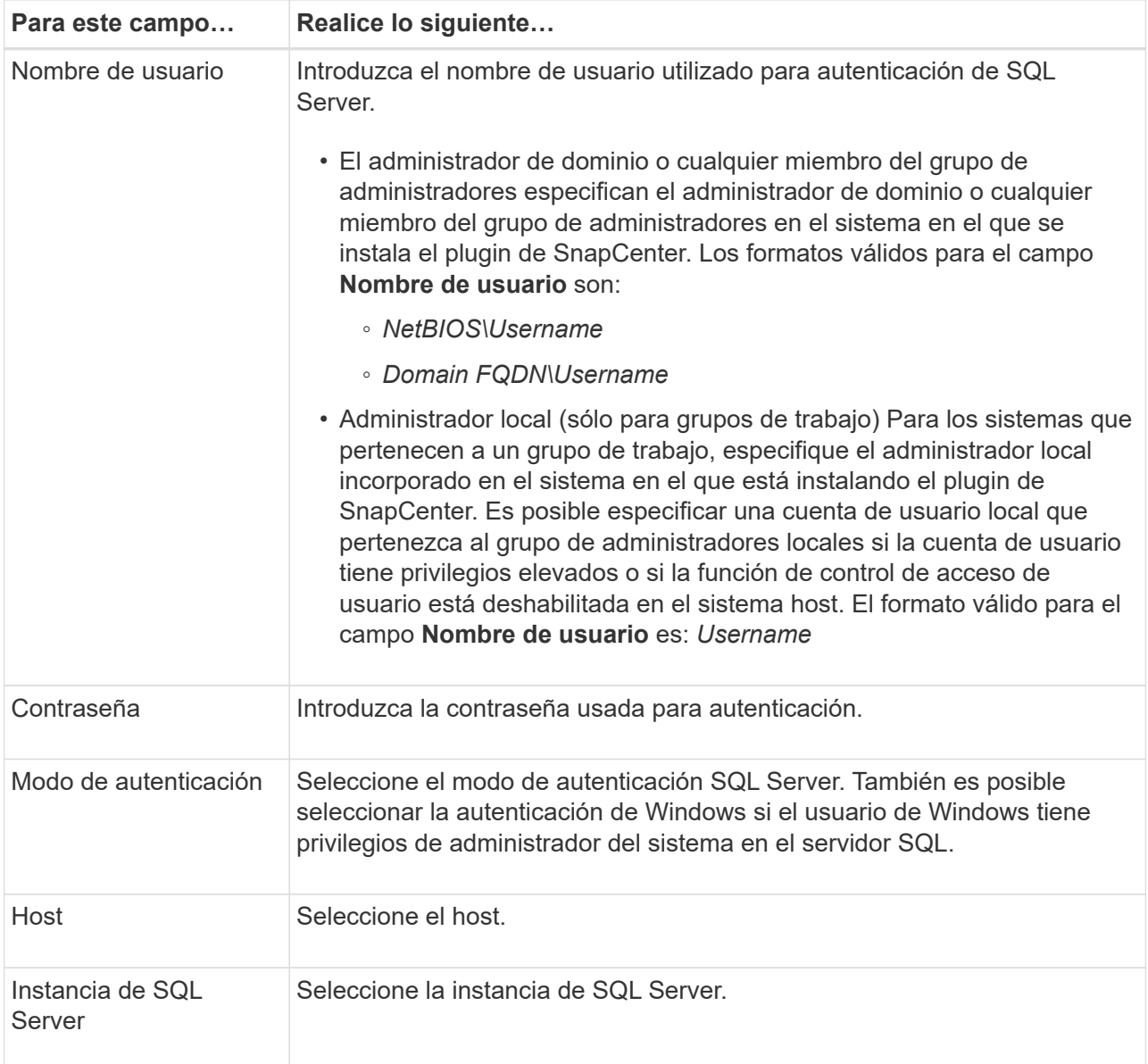

c. Seleccione **OK** para agregar la credencial.

## **Paso 2: Configurar instancias**

- 1. En el panel de navegación izquierdo, selecciona **Recursos**.
- 2. En la página Resources, seleccione **Instance** en la lista **View**.
	- a. Seleccione [icono de filtro]y, a continuación, seleccione el nombre de host para filtrar las instancias.
	- b. [icono de filtro]Seleccione para cerrar el panel de filtros.
- 3. En la página Instance Protect, proteja la instancia y, si es necesario, seleccione **Configure Credentials**.

Si el usuario que ha iniciado sesión en el servidor SnapCenter no tiene acceso al complemento SnapCenter para Microsoft SQL Server, el usuario deberá configurar las credenciales.

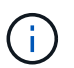

La opción de credencial no se aplica a las bases de datos y los grupos de disponibilidad.

4. Seleccione **Actualizar recursos**.

## <span id="page-8-0"></span>**Configurar GMSA en Windows Server 2012 o posterior**

Windows Server 2012 o posterior le permite crear una cuenta de servicio administrado de grupo (GMSA) que proporciona gestión automatizada de contraseñas de cuenta de servicio desde una cuenta de dominio administrado.

### **Antes de empezar**

- Debe tener un controlador de dominio de Windows Server 2012 o posterior.
- Debe tener un host de Windows Server 2012 o posterior, que es miembro del dominio.

### **Pasos**

- 1. Cree una clave raíz KDS para generar contraseñas únicas para cada objeto de su GMSA.
- 2. Para cada dominio, ejecute el siguiente comando desde el controlador de dominio de Windows: Add-KDSRootKey -EffectiveImmediately
- 3. Crear y configurar su GMSA:
	- a. Cree una cuenta de grupo de usuarios con el siguiente formato:

```
 domainName\accountName$
.. Agregar objetos de equipo al grupo.
.. Utilice el grupo de usuarios que acaba de crear para crear el
GMSA.
```
Por ejemplo:

```
 New-ADServiceAccount -name <ServiceAccountName> -DNSHostName <fqdn>
-PrincipalsAllowedToRetrieveManagedPassword <group>
-ServicePrincipalNames <SPN1,SPN2,…>
.. Ejecutar `Get-ADServiceAccount` comando para verificar la cuenta
de servicio.
```
- 4. Configure el GMSA en sus hosts:
	- a. Active el módulo de Active Directory para Windows PowerShell en el host en el que desea utilizar la cuenta de GMSA.

Para ello, ejecute el siguiente comando desde PowerShell:

```
PS C:\> Get-WindowsFeature AD-Domain-Services
Display Name Name Install State
------------ ---- -------------
[ ] Active Directory Domain Services AD-Domain-Services Available
PS C:\> Install-WindowsFeature AD-DOMAIN-SERVICES
Success Restart Needed Exit Code Feature Result
------- -------------- --------- --------------
True No Success {Active Directory Domain Services,
Active ...
WARNING: Windows automatic updating is not enabled. To ensure that your
newly-installed role or feature is
automatically updated, turn on Windows Update.
```
- a. Reinicie el host.
- b. Instale gMSA en su host ejecutando el siguiente comando desde el símbolo del sistema de PowerShell: Install-AdServiceAccount <gMSA>
- c. Verifique su cuenta de gMSA ejecutando el siguiente comando: Test-AdServiceAccount <gMSA>
- 5. Asigne los privilegios administrativos al GMSA configurado en el host.
- 6. Agregue el host de Windows especificando la cuenta GMSA configurada en el servidor SnapCenter.

El servidor SnapCenter instalará los plugins seleccionados en el host y el GMSA especificado se utilizará como cuenta de registro de servicio durante la instalación del plugin.

## <span id="page-9-0"></span>**Instale el plugin de SnapCenter para Microsoft SQL Server**

### **Añada hosts e instale el paquete de plugins de SnapCenter para Windows**

Debe utilizar la página SnapCenter **Add Host** para añadir hosts e instalar el paquete de plugins. Los plugins se instalan automáticamente en hosts remotos.

### **Antes de empezar**

- Debe ser un usuario al que se ha asignado una función que tenga permisos de instalación y desinstalación de plugins, como el rol de administrador de SnapCenter.
- Al instalar un plugin en un host de Windows, si especifica una credencial que no está incorporada, deberá deshabilitar UAC en el host.
- Debe asegurarse de que el servicio de cola de mensajes esté en estado en ejecución.
- Si está utilizando la cuenta de servicio gestionado en grupo (GMSA), debe configurar GMSA con privilegios administrativos.

["Configurar la cuenta de servicio administrado de grupo en Windows Server 2012 o posterior para SQL"](#page-8-0)

### **Acerca de esta tarea**

No es posible añadir un servidor SnapCenter como host de plugins a otro servidor SnapCenter.

Puede añadir un host e instalar los paquetes de los plugins para un host individual o para un clúster. Si está instalando los plugins en un clúster o clustering de conmutación al nodo de respaldo de Windows Server (WSFC), los plugins se instalan en todos los nodos del clúster.

Para obtener información sobre la gestión de hosts, consulte ["Gestionar hosts"](https://docs.netapp.com/es-es/snapcenter-50/admin/concept_manage_hosts.html).

### **Pasos**

- 1. En el panel de navegación izquierdo, seleccione **hosts**.
- 2. Compruebe que la ficha **Managed hosts** está seleccionada en la parte superior.
- 3. Seleccione **Agregar**.
- 4. En la página hosts, haga lo siguiente:

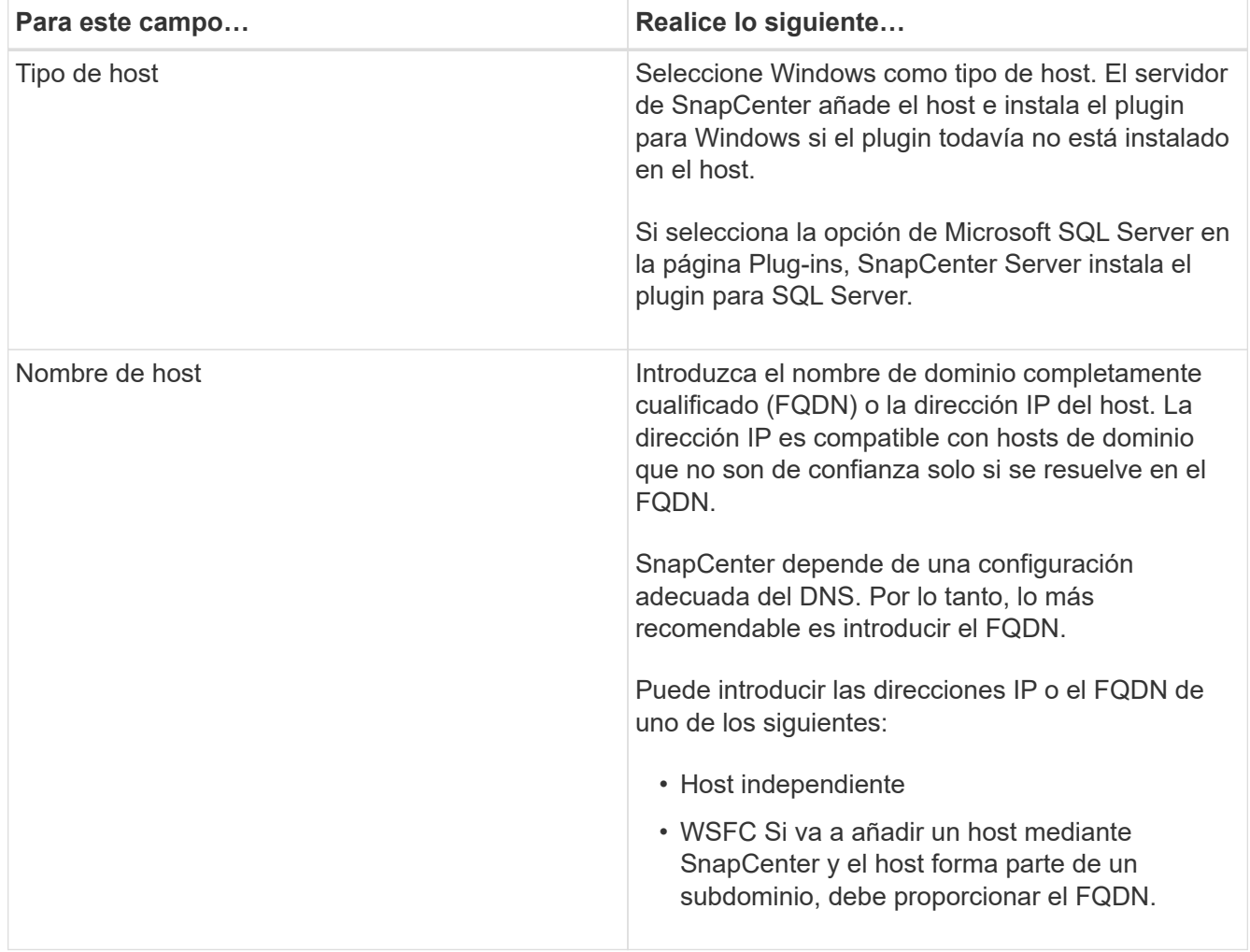

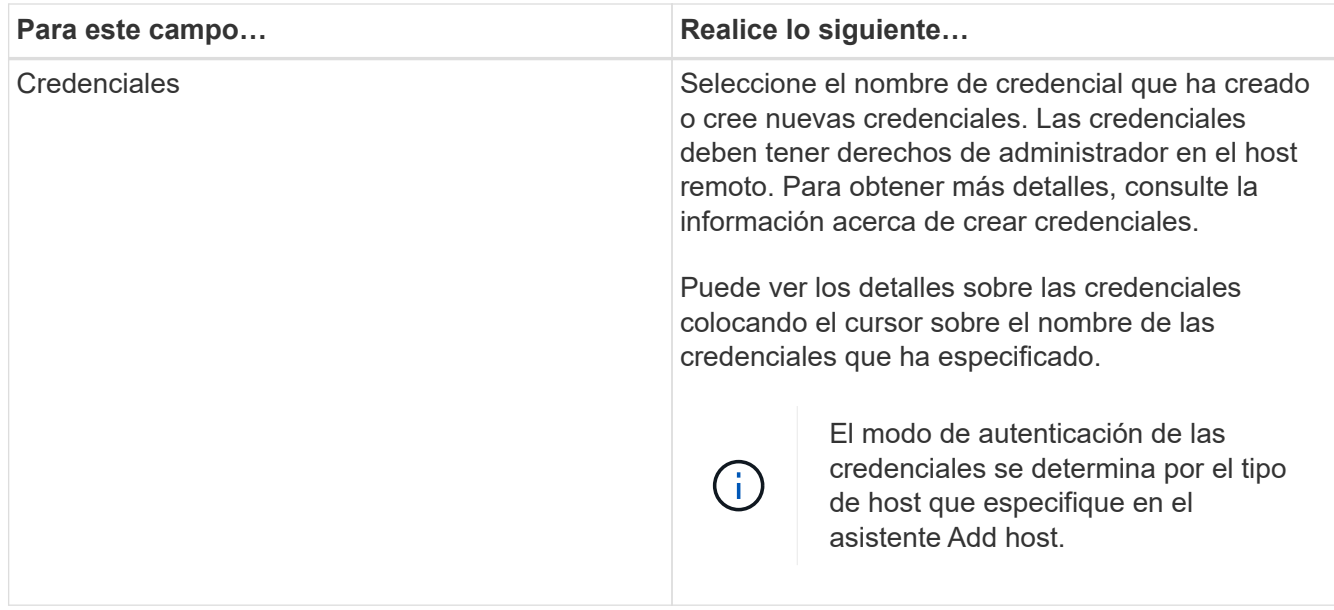

- 5. En la sección **Seleccione Plug-ins to Install**, seleccione los plugins que desee instalar.
- 6. Seleccione **más opciones**.

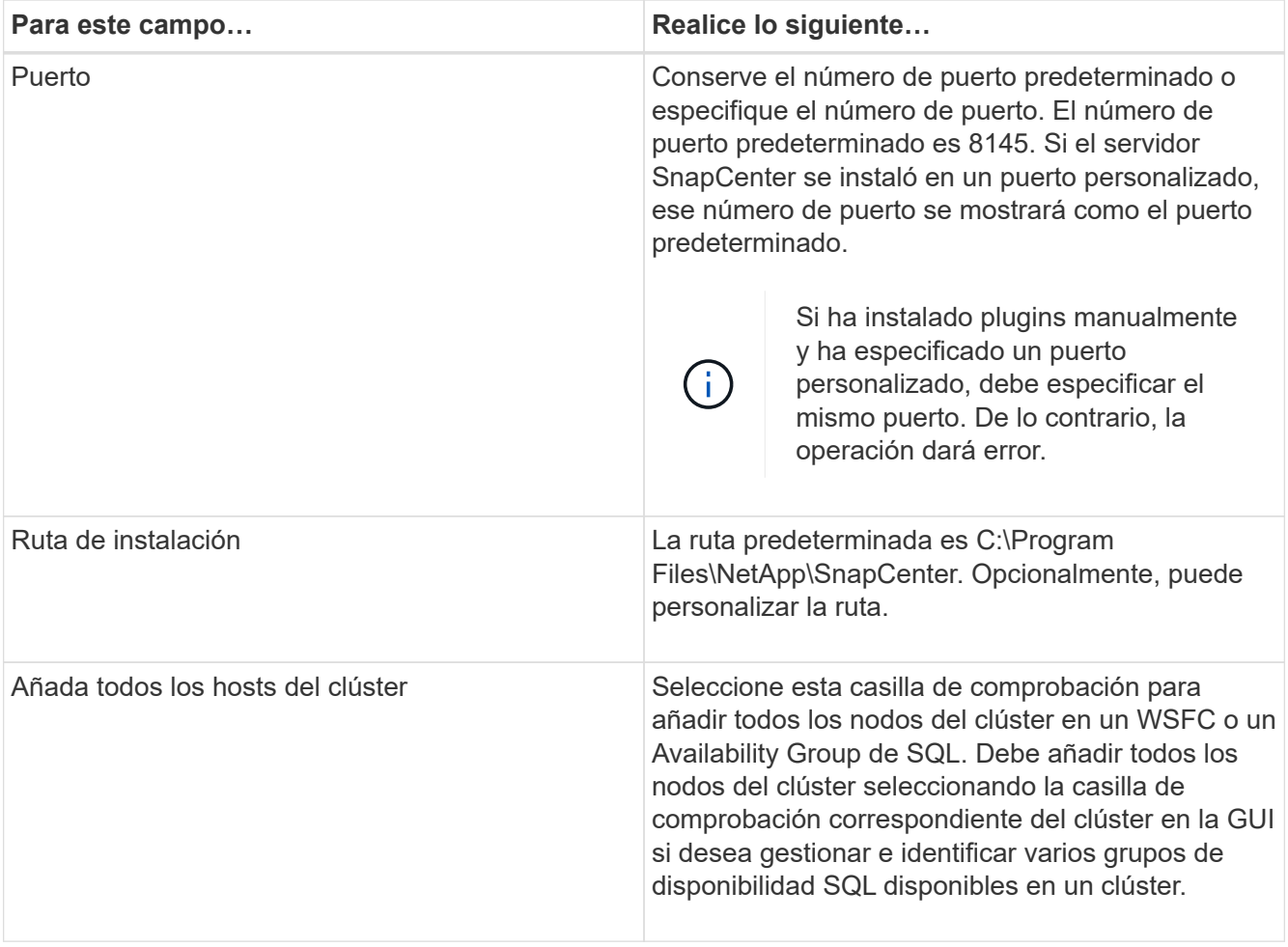

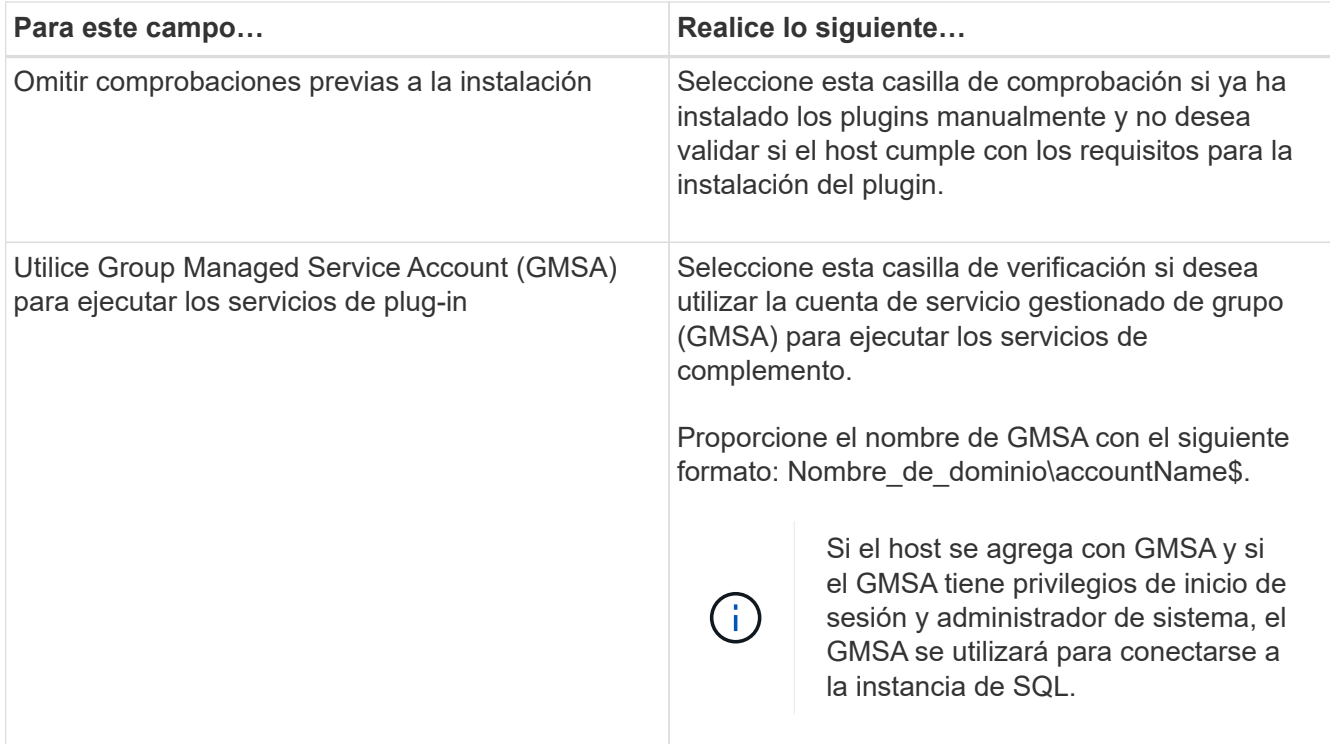

### 7. Seleccione **Enviar**.

- 8. Para el plugin de SQL, seleccione el host para configurar el directorio de registro.
	- a. Seleccione **Configurar directorio de registro** y en la página Configurar directorio de registro de host, seleccione **Examinar** y complete los siguientes pasos:

Tan solo se enumeran las unidades NetApp LUN como disponibles para su selección. SnapCenter realiza un backup y replica el directorio de registro del host como parte de la operación de backup.

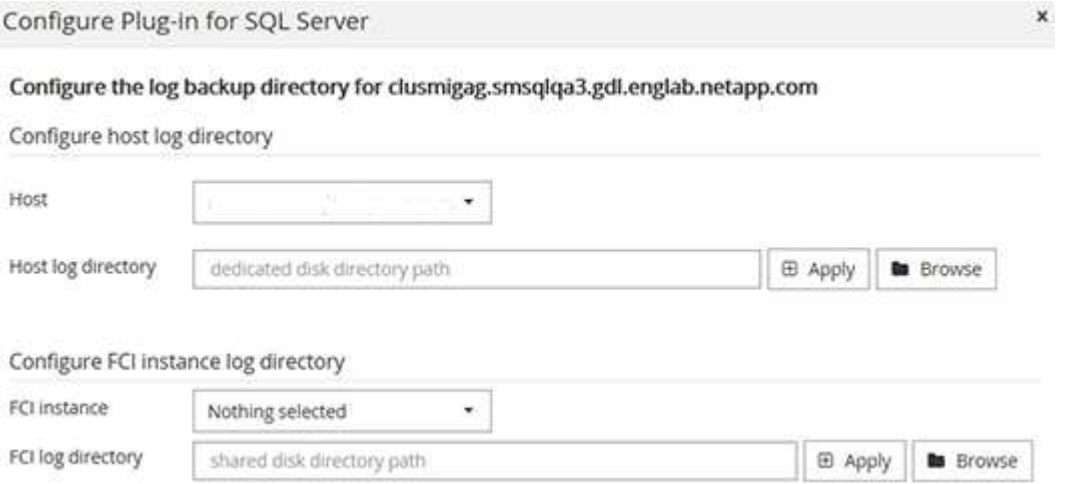

- i. Seleccione la letra de la unidad o el punto de montaje del host donde se almacenará el registro del host.
- ii. Si es necesario, elija un subdirectorio.
- iii. Seleccione **Guardar**.
- 9. Seleccione **Enviar**.

Si no ha seleccionado la casilla de verificación **Skip prechecks**, el host se valida para verificar si cumple con los requisitos para instalar el plugin. El espacio en disco, RAM, versión de PowerShell, . La versión de NET, la ubicación (para plugins de Windows) y la versión de Java (para plugins de Linux) se validan frente a los requisitos mínimos. Si no se satisfacen los requisitos mínimos, se muestran los mensajes de error o advertencia correspondientes.

Si el error está relacionado con el espacio en disco o RAM, es posible actualizar el archivo web.config ubicado en C:\Program Files\NetApp\SnapCenter WebApp para modificar los valores predeterminados. Si el error está relacionado con otros parámetros, primero debe solucionar el problema.

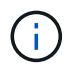

En una configuración de alta disponibilidad, si actualiza el archivo web.config, debe actualizar el archivo en ambos nodos.

10. Supervise el progreso de la instalación.

### **Instale el plugin de SnapCenter para Microsoft SQL Server en varios hosts remotos mediante cmdlets**

Puede instalar el plugin de SnapCenter para Microsoft SQL Server en varios hosts a la vez mediante el cmdlet de PowerShell Install-SmHostPackage.

### **Antes de empezar**

Debe haberse registrado en SnapCenter como usuario del dominio con derechos de administrador local en cada host en el que desee instalar el paquete de plugins.

### **Pasos**

- 1. Inicie PowerShell.
- 2. En el host de SnapCenter Server, establezca una sesión mediante el cmdlet Open-SmConnection y, a continuación, introduzca sus credenciales.
- 3. Instale el plugin de SnapCenter para Microsoft SQL Server en varios hosts remotos mediante el cmdlet Install-SmHostPackage y los parámetros requeridos.

La información relativa a los parámetros que se pueden utilizar con el cmdlet y sus descripciones se puede obtener ejecutando *Get-Help nombre\_comando*. Alternativamente, también puede consultar la ["Guía de referencia de cmdlets de SnapCenter Software"](https://library.netapp.com/ecm/ecm_download_file/ECMLP2886895).

Puede utilizar la opción -skipprecheck cuando ya haya instalado los plugins manualmente y no desee validar si el host cumple los requisitos para instalar el plugin.

4. Introduzca sus credenciales para la instalación remota.

### **Instale el plugin de SnapCenter para Microsoft SQL Server silenciosamente desde la línea de comandos**

Debe instalar el plugin de SnapCenter para Microsoft SQL Server desde la interfaz de usuario de SnapCenter. Sin embargo, si no puede hacerlo por algún motivo, puede ejecutar el programa de instalación del plugin para SQL Server sin supervisión en el modo silencioso desde la línea de comandos de Windows.

### **Antes de empezar**

• Debe eliminar la versión anterior del plugin de SnapCenter para Microsoft SQL Server antes de instalar.

Para obtener más información, consulte ["Cómo instalar un plugin de SnapCenter de forma manual y](https://kb.netapp.com/Advice_and_Troubleshooting/Data_Protection_and_Security/SnapCenter/How_to_Install_a_SnapCenter_Plug-In_manually_and_directly_from_thePlug-In_Host) [directa desde el host del plugin".](https://kb.netapp.com/Advice_and_Troubleshooting/Data_Protection_and_Security/SnapCenter/How_to_Install_a_SnapCenter_Plug-In_manually_and_directly_from_thePlug-In_Host)

### **Pasos**

- 1. Compruebe si existe una carpeta C:\temp en el host del plugin y el usuario que ha iniciado sesión tiene acceso completo a ella.
- 2. Descargue el software del plugin para SQL Server desde C:\ProgramData\NetApp\SnapCenter\Package Repository.

Es posible acceder a esta ruta desde el host en el que se ha instalado el servidor SnapCenter.

- 3. Copie el archivo de instalación en el host en el que desea instalar el plugin.
- 4. Desde el símbolo del sistema de Windows en el host local, desplácese hasta el directorio en el que guardó los archivos de instalación del plugin.
- 5. Instale el software del plugin para SQL Server:

```
"snapcenter_windows_host_plugin.exe"/silent /debuglog"Debug_Log_Path"
/log"Log_Path" BI_SNAPCENTER_PORT=Num
SUITE INSTALLDIR="Install Directory Path"
BI_SERVICEACCOUNT=domain\\administrator BI_SERVICEPWD=password
ISFeatureInstall=SCW,SCSQL
```
Sustituya los valores del marcador de posición por sus datos

- Debug\_Log\_Path es el nombre y la ubicación del archivo de registro del instalador de la suite.
- Log\_Path es la ubicación de los registros de instalación de los componentes del plugin (SCW, SCSQL y SMCore).
- Num es el puerto en el que SnapCenter se comunica con SMCore
- Install\_Directory\_Path es el directorio de instalación del paquete de plugins del host.
- Domain\Administrator es la cuenta de servicio web del plugin de SnapCenter para Microsoft Windows.
- La contraseña es la contraseña de la cuenta de servicio web del plugin de SnapCenter para Microsoft Windows.

```
"snapcenter windows host plugin.exe"/silent
/debuglog"C:\HPPW_SCSQL_Install.log" /log"C:\" BI_SNAPCENTER_PORT=8145
SUITE_INSTALLDIR="C:\Program Files\NetApp\SnapCenter"
BI_SERVICEACCOUNT=domain\administrator BI_SERVICEPWD=password
ISFeatureInstall=SCW,SCSQL
```
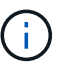

Todos los parámetros que se pasan durante la instalación del plugin para SQL Server distinguen entre mayúsculas y minúsculas.

- 6. Supervise el programador de tareas de Windows, el archivo de registro de instalación principal C:\Installdebug.log y los archivos de instalación adicionales en C:\Temp.
- 7. Supervise el directorio %temp% para comprobar que los msiexe.exe instaladores están instalando el software sin errores.

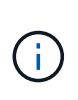

La instalación del plugin para SQL Server registra el plugin en el host y no en el servidor de SnapCenter. Es posible registrar el plugin en SnapCenter Server. Para ello, se debe añadir el host mediante la interfaz gráfica de usuario de SnapCenter o el cmdlet de PowerShell. Una vez añadido el host, el plugin se detecta automáticamente.

## **Supervise el estado de la instalación del plugin para SQL Server**

Puede supervisar el progreso de la instalación del paquete de plugins de SnapCenter mediante la página Jobs. Tal vez desee comprobar el progreso de la instalación para determinar si está completo o si hay algún problema.

### **Acerca de esta tarea**

Los siguientes iconos aparecen en la página Jobs e indican el estado de la operación:

- **C** En curso
- Completado correctamente
- **\*** Con errores
- Completado con advertencias o no pudo iniciarse debido a advertencias
- 5 En cola

### **Pasos**

- 1. En el panel de navegación de la izquierda, haga clic en **Monitor**.
- 2. En la página **Monitor**, haga clic en **trabajos**.
- 3. En la página **Jobs**, para filtrar la lista de modo que solo se enumeren las operaciones de instalación de plug-in, haga lo siguiente:
	- a. Haga clic en **filtro**.
	- b. Opcional: Indique las fechas de inicio y finalización.
	- c. En el menú desplegable Tipo, seleccione **instalación Plug-in**.
	- d. En el menú desplegable de estado, seleccione el estado de instalación.
	- e. Haga clic en **aplicar**.
- 4. Seleccione el trabajo de instalación y haga clic en **Detalles** para ver los detalles del trabajo.
- 5. En la página **Detalles del trabajo**, haga clic en **Ver registros**.

## <span id="page-15-0"></span>**Configurar certificado de CA**

## **Genere un archivo CSR de certificado de CA**

Es posible generar una solicitud de firma de certificación (CSR) e importar el certificado que puede obtenerse de una entidad de certificación (CA) con la CSR generada. El certificado tendrá una clave privada asociada.

CSR es un bloque de texto codificado que se da a un proveedor de certificados autorizado para obtener el certificado de CA firmado.

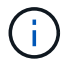

La longitud de la clave RSA del certificado de CA debe ser de 3072 bits como mínimo.

Para obtener información sobre cómo generar una CSR, consulte ["Cómo generar el archivo CSR de](https://kb.netapp.com/Advice_and_Troubleshooting/Data_Protection_and_Security/SnapCenter/How_to_generate_CA_Certificate_CSR_file) [certificado de CA".](https://kb.netapp.com/Advice_and_Troubleshooting/Data_Protection_and_Security/SnapCenter/How_to_generate_CA_Certificate_CSR_file)

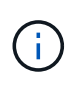

Si posee el certificado de CA para su dominio (\*.domain.company.com) o su sistema (machine1.domain.company.com), puede omitir la generación del archivo CSR del certificado de CA. Puede implementar el certificado de CA existente con SnapCenter.

Para las configuraciones de clúster, el nombre de clúster (FQDN de clúster virtual) y los respectivos nombres de host se deben mencionar en el certificado de CA. El certificado se puede actualizar rellenando el campo Nombre alternativo del sujeto (SAN) antes de obtener el certificado. Para un certificado de comodines (\*.domain.company.com), el certificado contendrá implícitamente todos los nombres de host del dominio.

### **Importar certificados de CA**

Debe importar los certificados de CA a SnapCenter Server y a los plugins de host de Windows mediante la consola de gestión de Microsoft (MMC).

### **Pasos**

- 1. Vaya a la consola de administración de Microsoft (MMC) y, a continuación, haga clic en **Archivo** > **Agregar o quitar Snapin**.
- 2. En la ventana Agregar o quitar complementos, seleccione **certificados** y, a continuación, haga clic en **Agregar**.
- 3. En la ventana del complemento certificados, seleccione la opción **cuenta de equipo** y, a continuación, haga clic en **Finalizar**.
- 4. Haga clic en **raíz de consola** > **certificados Equipo local** > **entidades de certificación raíz de confianza** > **certificados**.
- 5. Haga clic con el botón secundario en la carpeta "entidades de certificación raíz de confianza" y, a continuación, seleccione **todas las tareas** > **Importar** para iniciar el asistente de importación.
- 6. Complete el asistente de la siguiente manera:

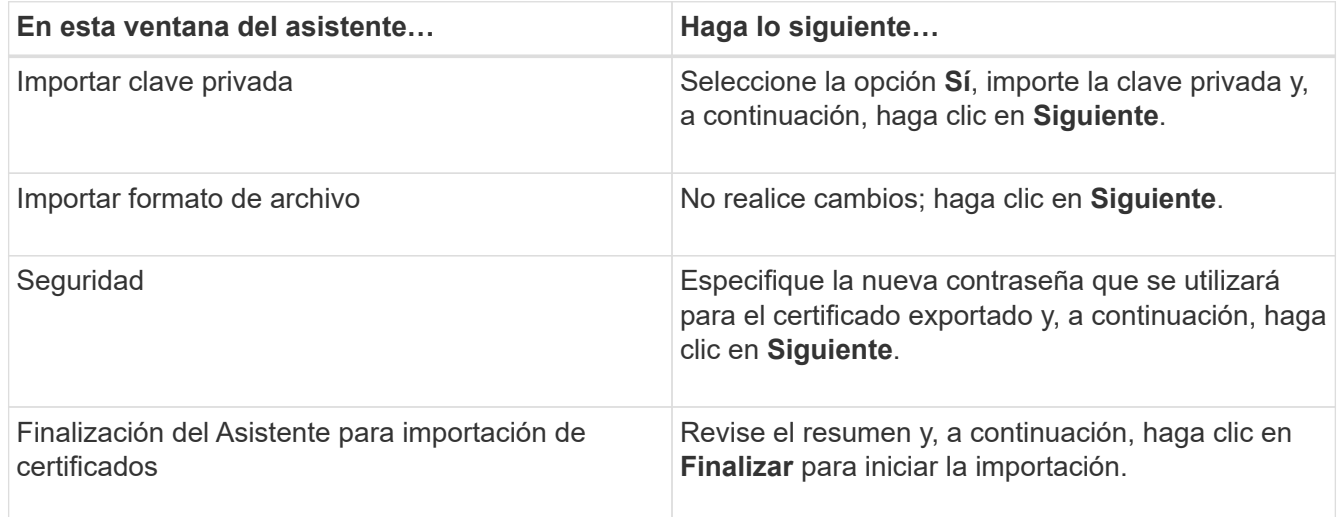

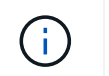

El certificado de importación se debe empaquetar con la clave privada (los formatos admitidos son: \*.pfx, \*.p12 y \*.p7b).

7. Repita el paso 5 para la carpeta "personal".

## **Obtenga la huella digital del certificado de CA**

Una huella digital de certificado es una cadena hexadecimal que identifica un certificado. La huella digital se calcula a partir del contenido del certificado mediante un algoritmo de huella digital.

### **Pasos**

- 1. Realice lo siguiente en la interfaz gráfica de usuario:
	- a. Haga doble clic en el certificado.
	- b. En el cuadro de diálogo Certificado, haga clic en la ficha **Detalles**.
	- c. Desplácese por la lista de campos y haga clic en **Thumbprint**.
	- d. Copie los caracteres hexadecimales del cuadro.
	- e. Quite los espacios entre los números hexadecimales.

Por ejemplo, si la huella digital es: "a9 09 50 2d 2a e4 e4 14 33 f8 38 86 b0 0d 42 77 a3 2a 7b", después de quitar los espacios, será: "a90d8 2dd82a41433e6f83886b00d4277a32a7b".

- 2. Realice lo siguiente desde PowerShell:
	- a. Ejecute el siguiente comando para enumerar la huella digital del certificado instalado e identificar el certificado instalado recientemente por el nombre del sujeto.

*Get-ChildItem -Path Cert:\LocalMachine\My*

b. Copie la huella digital.

### **Configure el certificado de CA con servicios de plugins de host de Windows**

Debe configurar el certificado de CA con servicios de plugins del host de Windows para activar el certificado digital instalado.

Realice los siguientes pasos en el servidor de SnapCenter y en todos los hosts del plugin donde ya se hayan implementado certificados de CA.

### **Pasos**

1. Elimine el enlace existente del certificado con el puerto 8145 predeterminado de SMCore. Para ello, ejecute el siguiente comando:

> netsh http delete sslcert ipport=0.0.0.0: <SMCore Port>

Por ejemplo:

```
 > netsh http delete sslcert ipport=0.0.0.0:8145
. Enlace el certificado recientemente instalado con los servicios de
plugins del host de Windows mediante la ejecución de los siguientes
comandos:
```

```
> $cert = " <certificate thumbprint> "
> $guid = [guid]::NewGuid().ToString("B")
> netsh http add sslcert ipport=0.0.0.0: <SMCore Port> certhash=$cert
appid="$guid"
```
Por ejemplo:

```
> $cert = "a909502dd82ae41433e6f83886b00d4277a32a7b"
> $guid = [guid]::NewGuid().ToString("B")
> netsh http add sslcert ipport=0.0.0.0: <SMCore Port> certhash=$cert
appid="$guid"
```
### **Habilite certificados de CA para plugins**

Debe configurar los certificados de CA e implementar los certificados de CA en SnapCenter Server y los hosts de plugin correspondientes. Debe habilitar la validación de certificado de CA para los plugins.

### **Antes de empezar**

- Es posible habilitar o deshabilitar los certificados de CA con el cmdlet run *set-SmCertificateSettings*.
- Puede mostrar el estado del certificado de los plugins con el *Get-SmCertificateSettings*.

La información relativa a los parámetros que se pueden utilizar con el cmdlet y sus descripciones se puede obtener ejecutando *Get-Help nombre\_comando*. Alternativamente, también puede consultar la ["Guía de](https://library.netapp.com/ecm/ecm_download_file/ECMLP2886895) [referencia de cmdlets de SnapCenter Software"](https://library.netapp.com/ecm/ecm_download_file/ECMLP2886895).

### **Pasos**

- 1. En el panel de navegación de la izquierda, haga clic en **hosts**.
- 2. En la página hosts, haga clic en **Managed hosts**.
- 3. Seleccione uno o varios hosts de plugins.
- 4. Haga clic en **más opciones**.
- 5. Seleccione **Activar validación de certificados**.

### **Después de terminar**

El host de la pestaña Managed hosts muestra un candado y el color del candado indica el estado de la conexión entre SnapCenter Server y el host del plugin.

•  $\bullet$  \* \* Indica que el certificado de CA no está habilitado ni asignado al host del plugin.

- **A**<sup>\*</sup> \* Indica que el certificado CA se ha validado correctamente.
- **A**<sup>\*</sup> \* Indica que el certificado CA no se pudo validar.
- $\cdot$   $\mathbf{A}^*$  \* \* indica que no se ha podido recuperar la información de conexión.

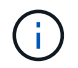

Cuando el estado es amarillo o verde, las operaciones de protección de datos se completan correctamente.

## <span id="page-19-0"></span>**Configure la recuperación ante desastres**

### **Recuperación ante desastres del plugin de SnapCenter para SQL Server**

Cuando el plugin de SnapCenter para SQL Server está inactivo, siga los siguientes pasos para cambiar a un host de SQL diferente y recuperar los datos.

#### **Antes de empezar**

- El host secundario debe tener el mismo sistema operativo, aplicación y nombre de host que el host primario.
- Inserte el complemento SnapCenter para SQL Server en un host alternativo utilizando la página **Agregar host** o **Modificar host**. Consulte ["Gestionar hosts"](https://docs.netapp.com/us-en/snapcenter/admin/concept_manage_hosts.html) para obtener más información.

#### **Pasos**

- 1. Seleccione el host en la página **hosts** para modificar e instalar el plugin de SnapCenter para SQL Server.
- 2. (Opcional) reemplace los archivos de configuración del plugin de SnapCenter para SQL Server desde un backup de recuperación ante desastres (DR) a la máquina nueva.
- 3. Importe las programaciones de Windows y SQL desde la carpeta del plugin de SnapCenter para SQL Server desde el backup de recuperación ante desastres.

### **Información relacionada**

Vea ["API de recuperación ante desastres"](https://www.youtube.com/watch?v=Nbr_wm9Cnd4&list=PLdXI3bZJEw7nofM6lN44eOe4aOSoryckg) el vídeo.

### **Recuperación ante desastres de almacenamiento (DR) para el plugin de SnapCenter para SQL Server**

Para recuperar el almacenamiento del plugin de SnapCenter para SQL Server, habilitar el modo DR para almacenamiento en la página Global Settings.

### **Antes de empezar**

- Compruebe que los plugins estén en modo de mantenimiento.
- Interrumpir la relación SnapMirror/SnapVault. ["Romper las relaciones de SnapMirror"](https://docs.netapp.com/ontap-9/topic/com.netapp.doc.onc-sm-help-950/GUID-8A3F828F-CD3D-48E8-A171-393581FEB2ED.html)
- Conecte el LUN de secundario al equipo host con la misma letra de unidad.
- Asegúrese de que todos los discos estén conectados utilizando las mismas letras de unidad que se usaron antes de la recuperación ante desastres.
- Reinicie el servicio de servidor MSSQL.
- Asegúrese de que los recursos SQL vuelven a estar en línea.

#### **Acerca de esta tarea**

No se admite la recuperación ante desastres en las configuraciones VMDK y RDM.

### **Pasos**

- 1. En la página Configuración, vaya a **Ajustes** > **Ajustes globales** > **recuperación ante desastres**.
- 2. Seleccione **Activar recuperación ante desastres**.
- 3. Haga clic en **aplicar**.
- 4. Compruebe si el trabajo DR está activado o no haciendo clic en **Monitor** > **trabajos**.

### **Después de terminar**

• Si se crean bases de datos nuevas después de la conmutación al nodo de respaldo, las bases de datos se pondrán en modo sin recuperación ante desastres.

Las nuevas bases de datos seguirán funcionando como lo hicieron antes del fallo.

• Los backups nuevos que se crearon en modo de recuperación ante desastres se enumeran en SnapMirror o SnapVault (secundario) en la página Topology.

Se muestra un icono "i" junto a los nuevos backups para indicar que estos backups se han creado durante el modo de recuperación ante desastres.

- Puede eliminar los backups del plugin de SnapCenter para SQL Server que se crearon durante la conmutación al respaldo mediante la interfaz de usuario de o el siguiente cmdlet: Remove-SmBackup
- Después de la conmutación por error, si desea que algunos de los recursos estén en modo no DR, utilice el siguiente cmdlet: Remove-SmResourceDRMode

Para obtener más información, consulte el ["Guía de referencia de cmdlets de SnapCenter Software".](https://library.netapp.com/ecm/ecm_download_file/ECMLP2886895)

• SnapCenter Server gestionará los recursos de almacenamiento individuales (bases de datos SQL) que están en modo DR o no DR, pero no el grupo de recursos con recursos de almacenamiento que se encuentran en modo DR o en modo no DR.

### **Conmutación tras recuperación del plugin de SnapCenter para almacenamiento secundario de SQL Server al almacenamiento principal**

Una vez que el almacenamiento primario del plugin de SnapCenter para SQL Server vuelve a estar en línea, debe recuperar el almacenamiento principal.

### **Antes de empezar**

- Coloque el plugin de SnapCenter para SQL Server en el modo **Mantenimiento** de la página Managed hosts.
- Desconecte el almacenamiento secundario del host y conéctelo del almacenamiento primario.
- Para volver a realizar la conmutación tras recuperación al almacenamiento principal, asegúrese de que la dirección de la relación sigue siendo la misma que antes de la conmutación por error realizando la operación de resincronización inversa.

Para conservar las funciones de almacenamiento primario y secundario después de la operación de resincronización inversa, realice de nuevo la operación de resincronización inversa.

Para obtener más información, consulte ["Volver a sincronizar las relaciones de reflejos"](https://docs.netapp.com/us-en/ontap-sm-classic/online-help-96-97/task_reverse_resynchronizing_snapmirror_relationships.html)

- Reinicie el servicio de servidor MSSQL.
- Asegúrese de que los recursos SQL vuelven a estar en línea.

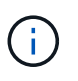

Durante la conmutación por error o la conmutación tras recuperación del plugin, el estado general del plugin no se actualiza de forma inmediata. El estado general del host y el plugin se actualiza durante la operación de actualización del host posterior.

### **Pasos**

- 1. En la página Configuración, vaya a **Ajustes** > **Ajustes globales** > **recuperación ante desastres**.
- 2. Deseleccione **Activar recuperación ante desastres**.
- 3. Haga clic en **aplicar**.
- 4. Compruebe si el trabajo DR está activado o no haciendo clic en **Monitor** > **trabajos**.

### **Después de terminar**

Puede eliminar los backups del plugin de SnapCenter para SQL Server que se crearon durante la conmutación al respaldo mediante la interfaz de usuario de o el siguiente cmdlet: Remove-SmDRFailoverBackups

### **Información de copyright**

Copyright © 2024 NetApp, Inc. Todos los derechos reservados. Imprimido en EE. UU. No se puede reproducir este documento protegido por copyright ni parte del mismo de ninguna forma ni por ningún medio (gráfico, electrónico o mecánico, incluidas fotocopias, grabaciones o almacenamiento en un sistema de recuperación electrónico) sin la autorización previa y por escrito del propietario del copyright.

El software derivado del material de NetApp con copyright está sujeto a la siguiente licencia y exención de responsabilidad:

ESTE SOFTWARE LO PROPORCIONA NETAPP «TAL CUAL» Y SIN NINGUNA GARANTÍA EXPRESA O IMPLÍCITA, INCLUYENDO, SIN LIMITAR, LAS GARANTÍAS IMPLÍCITAS DE COMERCIALIZACIÓN O IDONEIDAD PARA UN FIN CONCRETO, CUYA RESPONSABILIDAD QUEDA EXIMIDA POR EL PRESENTE DOCUMENTO. EN NINGÚN CASO NETAPP SERÁ RESPONSABLE DE NINGÚN DAÑO DIRECTO, INDIRECTO, ESPECIAL, EJEMPLAR O RESULTANTE (INCLUYENDO, ENTRE OTROS, LA OBTENCIÓN DE BIENES O SERVICIOS SUSTITUTIVOS, PÉRDIDA DE USO, DE DATOS O DE BENEFICIOS, O INTERRUPCIÓN DE LA ACTIVIDAD EMPRESARIAL) CUALQUIERA SEA EL MODO EN EL QUE SE PRODUJERON Y LA TEORÍA DE RESPONSABILIDAD QUE SE APLIQUE, YA SEA EN CONTRATO, RESPONSABILIDAD OBJETIVA O AGRAVIO (INCLUIDA LA NEGLIGENCIA U OTRO TIPO), QUE SURJAN DE ALGÚN MODO DEL USO DE ESTE SOFTWARE, INCLUSO SI HUBIEREN SIDO ADVERTIDOS DE LA POSIBILIDAD DE TALES DAÑOS.

NetApp se reserva el derecho de modificar cualquiera de los productos aquí descritos en cualquier momento y sin aviso previo. NetApp no asume ningún tipo de responsabilidad que surja del uso de los productos aquí descritos, excepto aquello expresamente acordado por escrito por parte de NetApp. El uso o adquisición de este producto no lleva implícita ninguna licencia con derechos de patente, de marcas comerciales o cualquier otro derecho de propiedad intelectual de NetApp.

Es posible que el producto que se describe en este manual esté protegido por una o más patentes de EE. UU., patentes extranjeras o solicitudes pendientes.

LEYENDA DE DERECHOS LIMITADOS: el uso, la copia o la divulgación por parte del gobierno están sujetos a las restricciones establecidas en el subpárrafo (b)(3) de los derechos de datos técnicos y productos no comerciales de DFARS 252.227-7013 (FEB de 2014) y FAR 52.227-19 (DIC de 2007).

Los datos aquí contenidos pertenecen a un producto comercial o servicio comercial (como se define en FAR 2.101) y son propiedad de NetApp, Inc. Todos los datos técnicos y el software informático de NetApp que se proporcionan en este Acuerdo tienen una naturaleza comercial y se han desarrollado exclusivamente con fondos privados. El Gobierno de EE. UU. tiene una licencia limitada, irrevocable, no exclusiva, no transferible, no sublicenciable y de alcance mundial para utilizar los Datos en relación con el contrato del Gobierno de los Estados Unidos bajo el cual se proporcionaron los Datos. Excepto que aquí se disponga lo contrario, los Datos no se pueden utilizar, desvelar, reproducir, modificar, interpretar o mostrar sin la previa aprobación por escrito de NetApp, Inc. Los derechos de licencia del Gobierno de los Estados Unidos de América y su Departamento de Defensa se limitan a los derechos identificados en la cláusula 252.227-7015(b) de la sección DFARS (FEB de 2014).

### **Información de la marca comercial**

NETAPP, el logotipo de NETAPP y las marcas que constan en <http://www.netapp.com/TM>son marcas comerciales de NetApp, Inc. El resto de nombres de empresa y de producto pueden ser marcas comerciales de sus respectivos propietarios.